#### **PROCESS 2: MANAGE PRODUCTS IN THE STORE**

SCENARIO 1: SETUP STORE CATEGORIES FOR LISTING ITEMS AND LISTING **CHARGES** 

## **Introduction**

Relgo marketplace is the platform provided to present products in their own store or third party store and facilitate a transaction, whereas products delivered and fulfilled by wholesalers.

## **Prerequisites**

- Create account in RNC [\(http://relgo.com/\)](http://relgo.com/)
- Verify and create identity cast.
- Subscribe in RAS [\(http://www.relgo.com/ras/\)](http://www.relgo.com/ras/) with generated identity cast.

**Add Sub** 

Category

• Install bootstrap and market place related processes.

## **Process flow**

**Add Store** 

Category

### **Overview of the process**

- Setup store and classify products with store categories and sub categories.
- Setup listing charges to publish the third party products into our Store.
- Setup configurable Price quote mechanism in store to buy a product with the set of specifications or configuration from customer.
- Setup the customer Post purchase information and send the details to customer.

### **Overview of the scenario**

Setup the store categories for classification of the products and list the products to the respective store category.

#### **Set up Forms**

- Store Category.
- Sub Category.

### **Sample Data**

### **Add Sub Category**

- 1. Sub Category Name: License.
- 2. Description: create License type category to add license items in store.

# **Setup Sub Category**

- 1. Login to RNC [\(http://relgo.com/\)](http://relgo.com/), go to Application  $\rightarrow$  BizCenter  $\rightarrow$  Add Sub Category.
- 2. Create a Sub Category for Store in Add Sub Category.
- 3. After adding Sub category, we can see added Sub Category in View Sub Category.

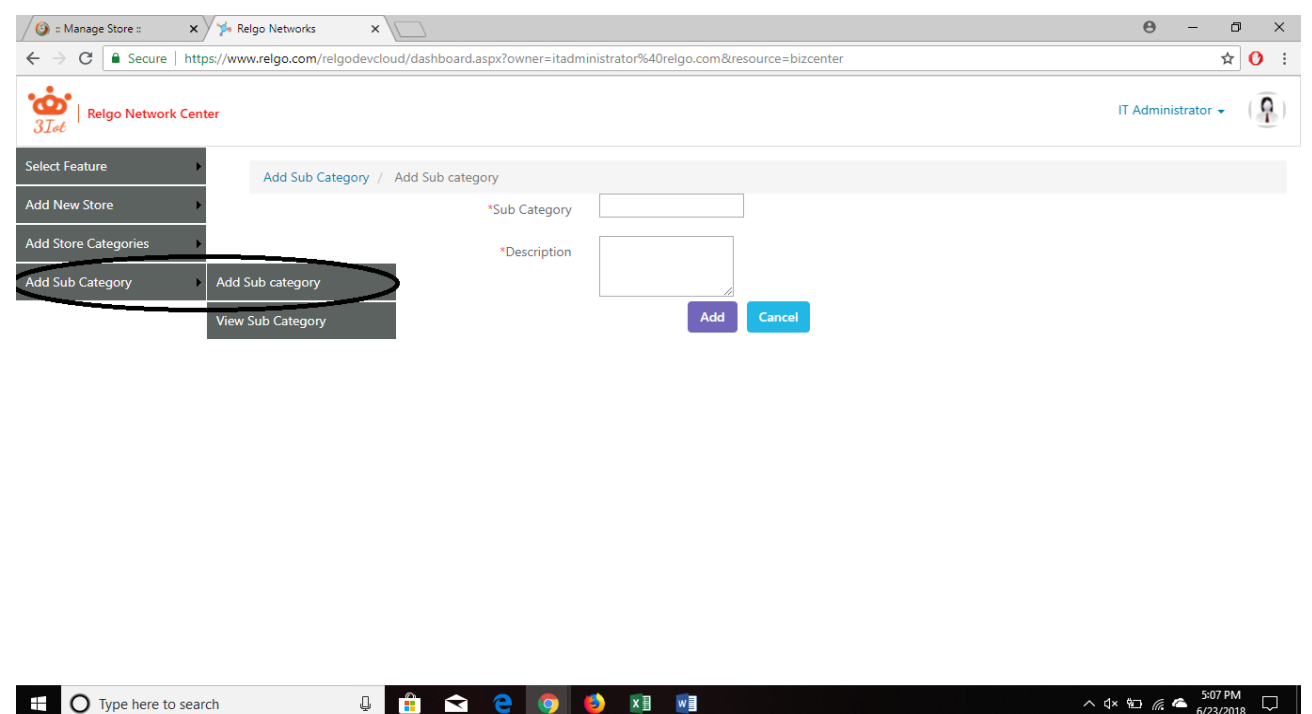

## **Add Store Category**

- 1. Store Category Name: Applications
- 2. Description: Create a store category as Applications to classify the items and add respective item in that category.
- 3. Select Sub Category: License.

4. Commission: 10%.

#### **Setup Store Category**

- 1. Login to RNC [\(http://relgo.com/\)](http://relgo.com/), go to Application  $\rightarrow$  BizCenter  $\rightarrow$  Add Store Category.
- 2. Create a Store Category for Store in Add Store Category.
- 3. Here, we can select added Sub Categories for created Store Category.
- 4. We can list the charges for store commission to publish the product in Store category and assign the sub category to store category to list the products

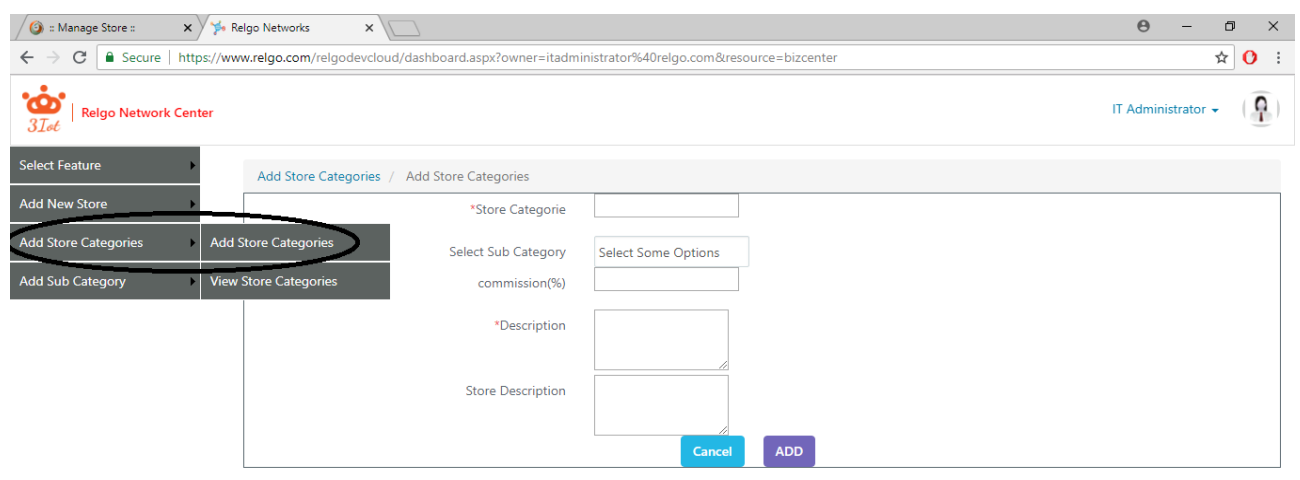

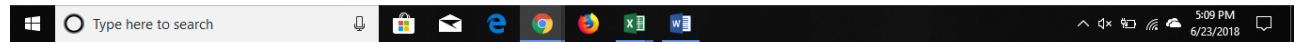